# SD-Radio2

# Quick Start Guide

# C-guys,Inc.

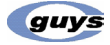

CGFM2 QG1-01

# SD-Radio2<sup>™</sup> Quick Start Guide

#### For installation of SD-Radio2 Driver

At first, please connect your PDA to your computer by the USB cable, serial cable, IrDA port or local network and make sure ActiveSync or HotSync program is in operation for a connection between the two devices.

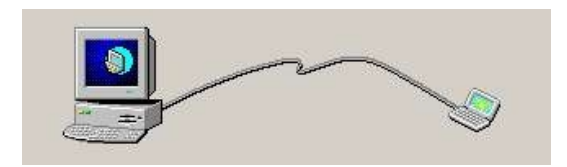

Insert the CD ROM to your PC.

Installation wizard will pop up to choose the operating system.

# How to install the SD-Radio driver to PocketPC

#### STEP1: Select language for setting up

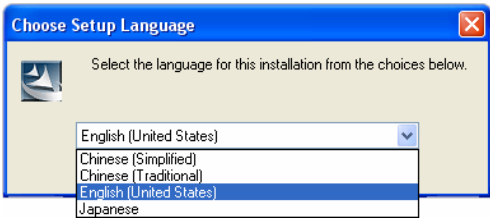

Please Select language from the pop up menu.

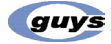

#### STEP2: C-Guys SD-Radio2 - IntstallShield Wizard

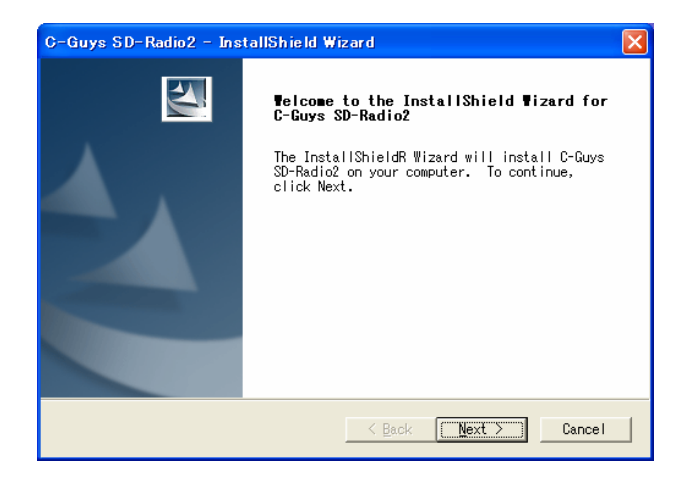

Please click "Next"

#### STEP3: Software License Agreement

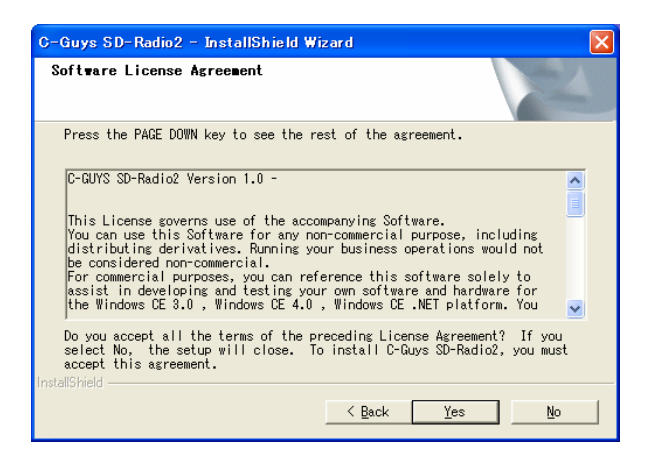

Please read the following License Agreement then click "Yes"

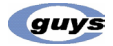

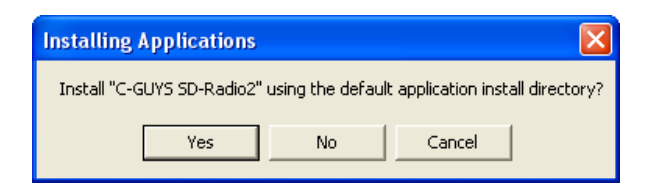

You will see the Install Application window Please click "Yes"

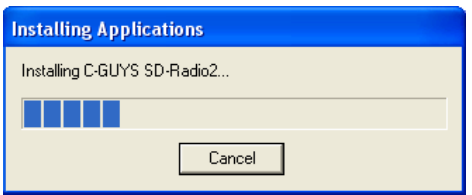

#### Step4: InstallSheild Wizard Complete

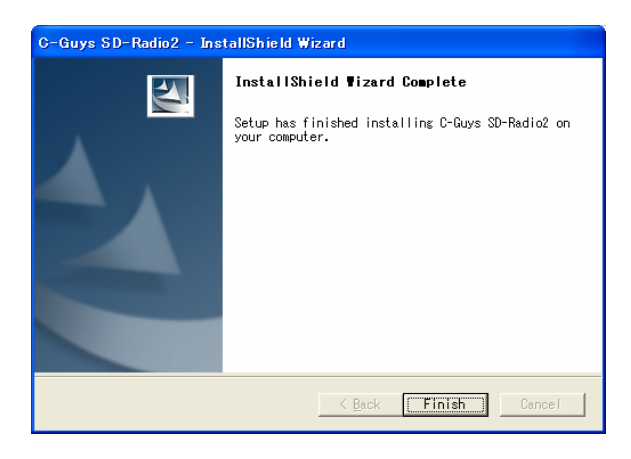

Setup has finished installing SD-Radio2

Please click "Finish" to complete the driver installation.

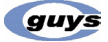

#### Step5: Restart

Push Soft-reset button to activate the driver.

Some PDA may not require resetting but it should be safer to reset.

\* More detailed information please refer to http://www.c-guys.com/

## How to install the SD-Radio driver to Palm

#### Step1: Make sure the SD-Radio card is removed from the PDA.

#### Step2: Hotsync "\*.prc" file in the CD-ROM

#### Step3: Restart

Push Soft-reset button to activate the driver. Some PDA may not require resetting but it should be safer to reset.

\* More detailed information please refer to http://www.c-guys.com/

# SD-Radio2™ Operation Panel

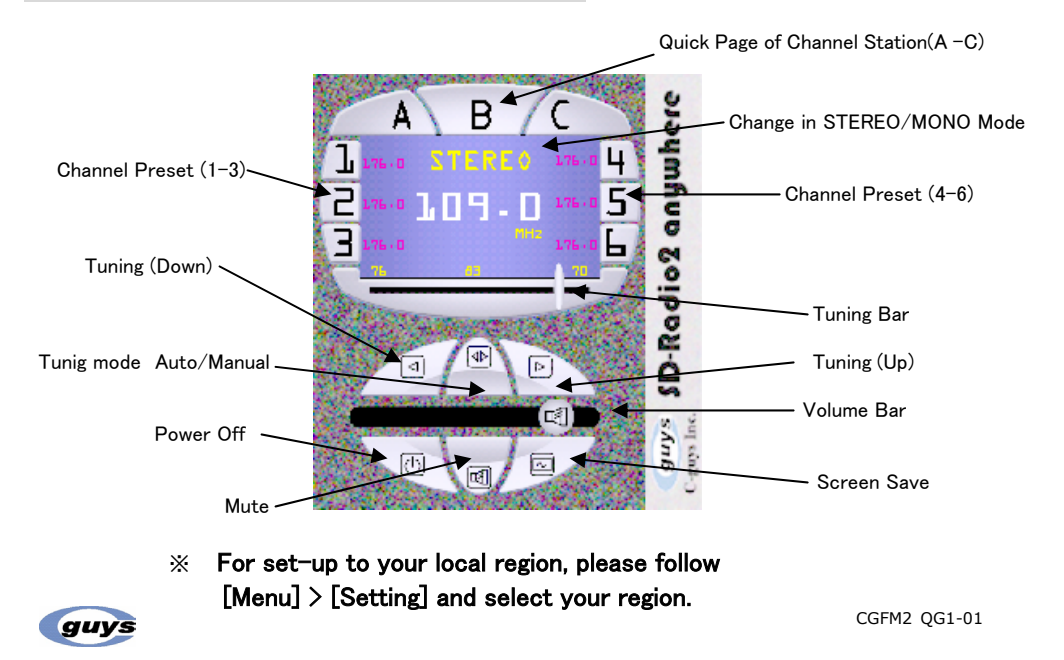

# SD-Radio2™ Software License Agreement

Please make sure when you install software to PC ,PDA or related platform, you have been agreed following all of software license agreement automatically.

This License governs use of the accompanying Software.

You can use this Software for any non-commercial purpose, including distributing derivatives. Running your business operations would not be considered non-commercial.

For commercial purposes, you can reference this software solely to assist in developing and testing your own software and hardware for the Windows CE 3.0 , Windows CE 4.0 , Windows CE .NET platform. You may not distribute this software in source or object form for commercial purposes under any circumstances. In return, we simply require that you agree:

- 1. Not to remove any copyright notices from the Software.
- 2. That you are not allowed to combine or distribute the Software with other software that is licensed pursuant to terms that seek to require that the Software (or any intellectual property in it) be licensed to or otherwise shared with others.
- 3. That if you distribute the Software in source code form you do so only under this License (i.e. you must include a complete copy of this License with your distribution), and if you distribute the Software solely in object form you only do so under a license that complies with this License.
- 4. That the Software comes "as is", with no warranties. None whatsoever. This means no express, implied or statutory warranty, including without limitation, warranties of merchantability or fitness for a particular purpose or any warranty of non-infringement. Also, you must pass this disclaimer on whenever you distribute the Software.
- 5. That neither C-GUYS nor its suppliers will be liable for any of those types of damages known as indirect, special, consequential, or incidental related to the Software or this License, to the maximum extent the law permits, no matter what legal theory it based on. Also, you must pass this limitation of liability on whenever you distribute the Software.
- 6. That if you sue anyone over patents that you think may apply to the

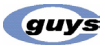

Software for a person's use of the Software, your license to the Software ends automatically.

- 7. That the patent rights C-GUYS is licensing only apply to the Software, not to any derivatives you make.
- 8. That your rights under the License end automatically if you breach it in any way.

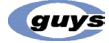

# SD-Radio2<sup>™</sup> Quick Start Guide

# 如何安裝 SD-Radio2 驅動程式

首先, 請先確認您的 PDA 是否已經藉由 USB cable, serial cable, IrDA 埠 或是 區域網路與桌上 型(筆記型)電腦連結。並確認 ActiveSync 及 HotSync 軟體已經運作且顯示正常連結.

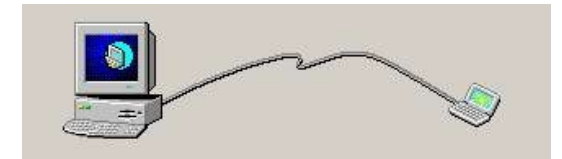

將軟體 CD 放入您 PC 之 CD-ROM 中 安裝過程中,系統將會提示您須安裝的 PDA 作業系統以便進行軟體安裝

## 如何安裝SD- Radio驅動程式到PocketPC

## 步驟1.語言設定

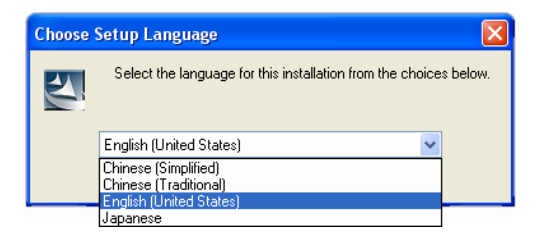

請從選單中選擇所安裝語言

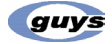

## 步驟 2.C-Guys SD-Radio2 - IntstallShield Wizard 安裝頁面

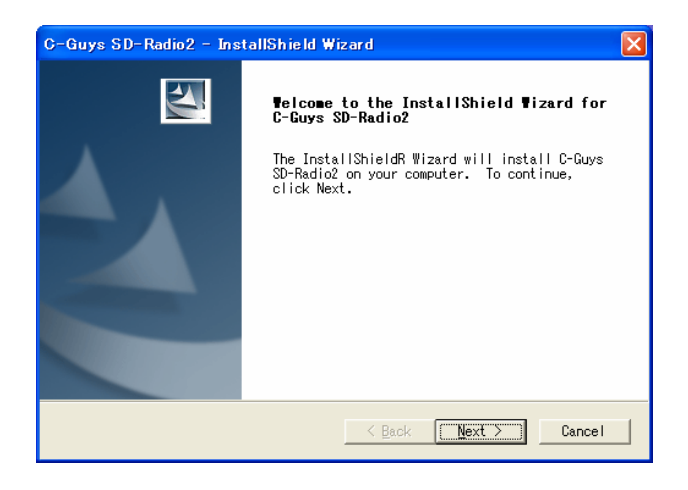

請按 "Next"進入下一個步驟

#### 步驟 3. 軟體授權協議

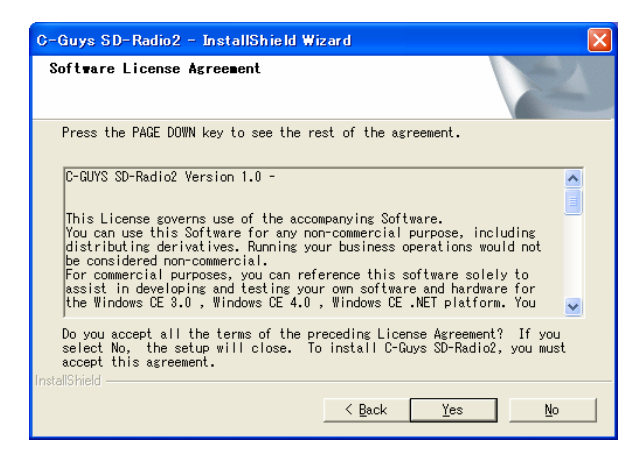

請詳讀授權協議內容,同意後請點選 "Yes"

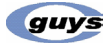

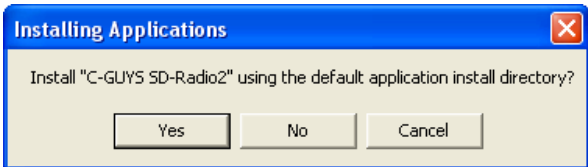

你將看到以下的安裝畫面 請按 "Yes"

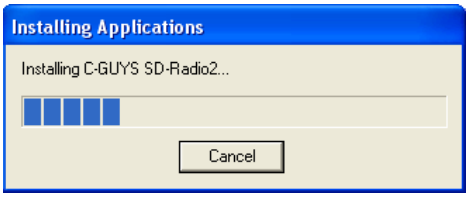

# 步驟 4. InstallSheild Wizard 安裝完成

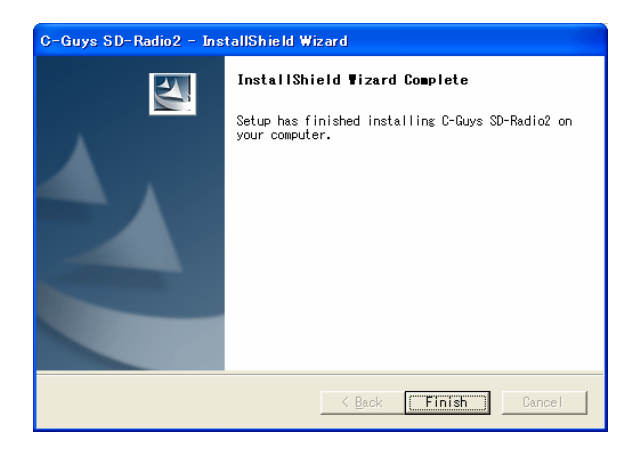

已完成安裝 SD-Radio2 驅動程式 請按 "Finish"完成安裝步驟

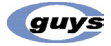

## 步驟 5: 從新啟動系統

按下重新啟動按鍵啟動驅動程式

某些 PDA 可能不建議從新啓動系統但此步驟將不會對系統產生任何影響 \* 更詳細資料請參考 C-Guys 網站 http://www.c-guys.com/

# 如何安裝SD-Radio驅動程式到Palm

步驟 1:確認 SD-Radio 卡已從 PDA 上拔除

## 步驟 2: Hotsync"\*.prc"CD-ROM 之檔案

#### 步驟 3: 從新啟動系統

按下重新啟動按鍵啟動驅動程式 某些 PDA 可能不建議從新啓動系統但此步驟將不會對系統產生任何影響 \* 更詳細資料請參考 C-Guys 網站 http://www.c-guys.com/

# SD-Radio2™ 操作面板說明

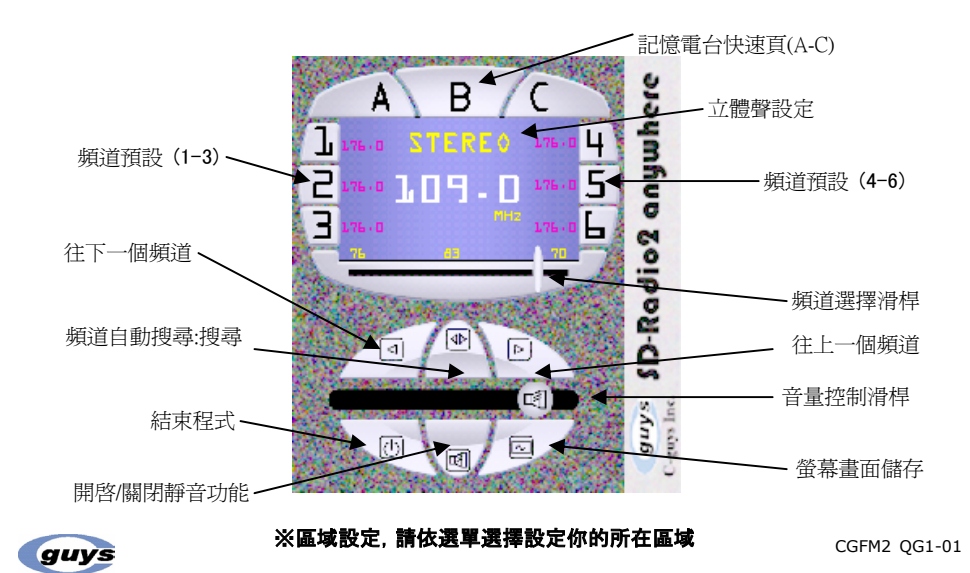

# SD-Radio2™ Software License Agreement

Please make sure when you install software to PC ,PDA or related platform, you have been agreed following all of software license agreement automatically.

This License governs use of the accompanying Software.

You can use this Software for any non-commercial purpose, including distributing derivatives. Running your business operations would not be considered non-commercial.

For commercial purposes, you can reference this software solely to assist in developing and testing your own software and hardware for the Windows CE 3.0 , Windows CE 4.0 , Windows CE .NET platform. You may not distribute this software in source or object form for commercial purposes under any circumstances. In return, we simply require that you agree:

- 1. Not to remove any copyright notices from the Software.
- 2. That you are not allowed to combine or distribute the Software with other software that is licensed pursuant to terms that seek to require that the Software (or any intellectual property in it) be licensed to or otherwise shared with others.
- 3. That if you distribute the Software in source code form you do so only under this License (i.e. you must include a complete copy of this License with your distribution), and if you distribute the Software solely in object form you only do so under a license that complies with this License.
- 4. That the Software comes "as is", with no warranties. None whatsoever. This means no express, implied or statutory warranty, including without limitation, warranties of merchantability or fitness for a particular purpose or any warranty of non-infringement. Also, you must pass this disclaimer on whenever you distribute the Software.
- 5. That neither C-GUYS nor its suppliers will be liable for any of those types of damages known as indirect, special, consequential, or incidental related to the Software or this License, to the maximum extent the law permits, no matter what legal theory it based on. Also, you must pass this limitation of liability on whenever you distribute the Software.
- 6. That if you sue anyone over patents that you think may apply to the

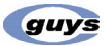

Software for a person's use of the Software, your license to the Software ends automatically.

- 7. That the patent rights C-GUYS is licensing only apply to the Software, not to any derivatives you make.
- 8. That your rights under the License end automatically if you breach it in any way.

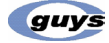

# SD-Radio2™ クイックスタートガイド

必要なソフトウェアのインストール手順について解説します。

- 1.最初にPDAとPCをUSBケーブル(PDA付属品)などで接続してください。接続ケーブルがない 場合はPDAご購入先にお問合せください。
- 2. 次にPCのActiveSync又はHotSyncでPDAとPCが同期化されていることを確認してください。 PCまたはPDAで実行中のプログラムはActiveSync又はHotSyncを除き終了してください。

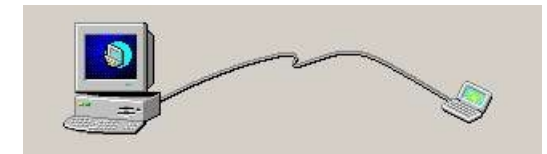

3. PCのCD-ROMドライブに付属CD-ROMをセットしてください。 自動的にインストールプログラムが起動します。

# PocketPC へのインストール方法

## 手順1: セットアップ言語の選択

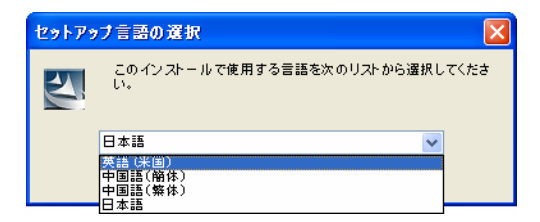

プルダウンリストから 日本語 / 英語 / 中国語(簡体) / 中国語(繁体) のいずれかを選択し、 "OK"をクリックしてください。

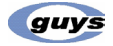

## 手順2: C-guys SD-Radio2 セットアップへようこそ

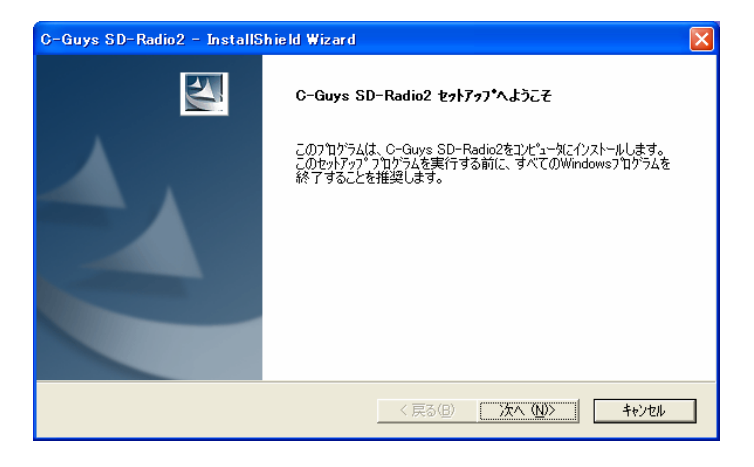

"次へ( N )"をクリックしてください。

#### 手順3: Software License Agreement

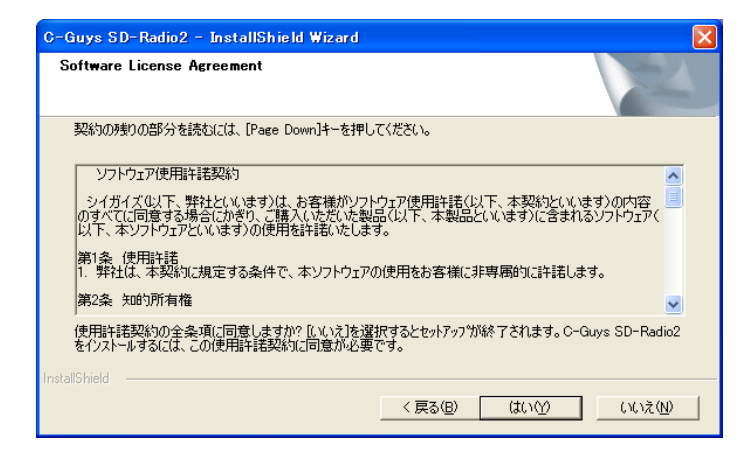

ソフトウェア使用許諾契約画面が表示されたら内容を確認し、 "はい( Y )"をクリックし先に進んでください。

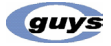

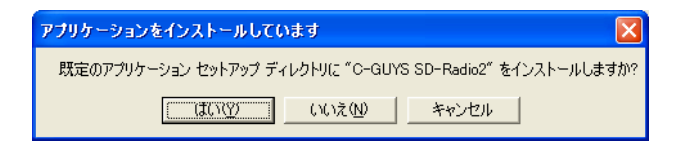

「アプリケーションをインストールしています」の画面が表示され、 "はい( Y )"をクリックするとインストールが始まります。

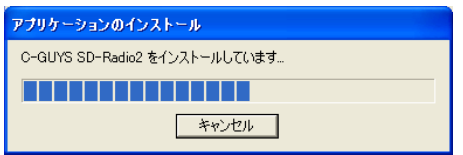

## 手順4: Install Shield Wizard の完了

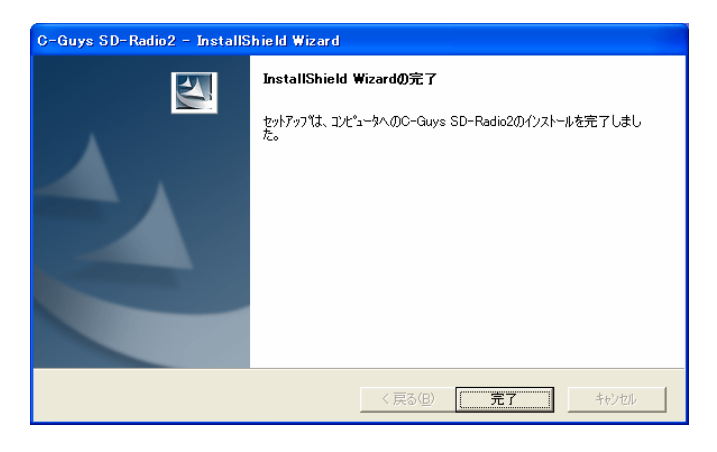

SD-Radio2 のドライバソフトウェアがインストールされました。 "完了"をクリックします。

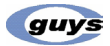

## 手順5: リセット

ソフトウェアを始動させるために『Soft-reset』 ボタンを押してください。お持ちのPDAによってはリ セット不要な場合もありますが、念のためリセットすることをお勧めします。 ソフトリセットとは本体にある小さな穴をピンなどで押して頂く事により実行できます。 ソフトリセット用 SW の場所や方法が異なりますので PDA のマニュアルをご確認ください。 (※ソフトリセットで作業中のデータが消失する可能性がありますのでご注意ください)

最新ソフトウェアのダウンロードやその他 FAQ、Email/FAX などでのお問合せ先などが http://www.c-guys.net/ にございますのでご参照ください。

## Palm へのインストール方法

#### 手順1: SD-Radio2 が PDA 本体から外されている事を確認してください。

手順2: CD-ROM 内の「.prc」ファイルを HotSync してください。

#### 手順3: リセット

ソフトウェアを始動させるために『Soft-reset』 ボタンを押してください。お持ちのPDAによってはリ セット不要な場合もありますが、念のためリセットすることをお勧めします。 ソフトリセットとは本体にある小さな穴をピンなどで押して頂く事により実行できます。 ソフトリセット用 SW の場所や方法が異なりますので PDA のマニュアルをご確認ください。 (※ソフトリセットで作業中のデータが消失する可能性がありますのでご注意ください)

最新ソフトウェアのダウンロードやその他 FAQ、Email/FAX などでのお問合せ先などが http://www.c-guys.net/ にございますのでご参照ください。

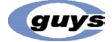

# SD-Radio2TM 操作画面と機能説明

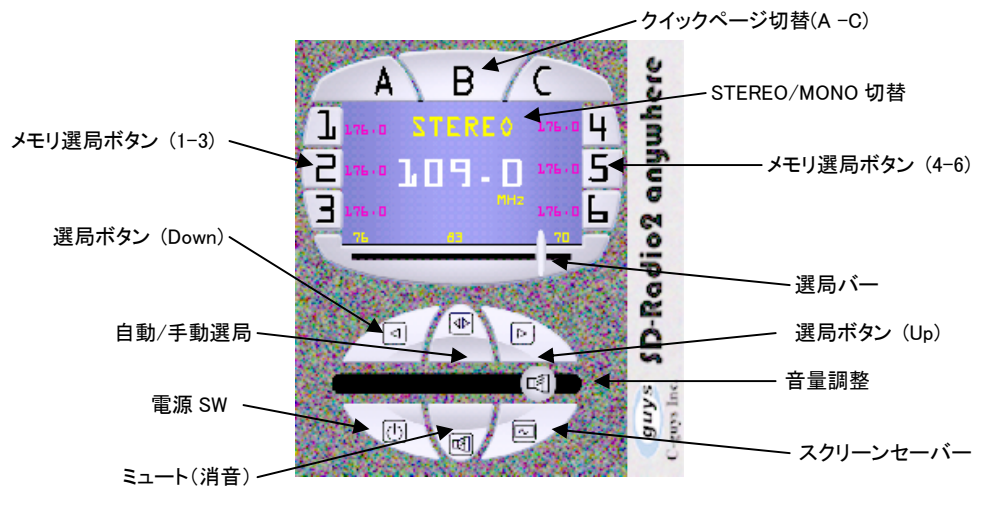

※ご使用地域の設定は〈Menu〉→〈Setting〉の手順で行ってください

# SD-Radio2TM 取り扱い及び使用上の注意

本製品の取り扱いにあたっては、次の各事項に注意してください。この注意事項に従わなかった 場合、生命・身体又は本製品や財産に損害を与えるおそれがあります。

○絶対に分解したり、修理・改造などをしないでください。

- ○機器を破損し思わぬ事故に繋がる恐れがありますので、SD または SDIO ロゴの記載されてい る機器以外には接続しないでください。
- ○本体から煙や異臭が出たり、また落下などにより破損した場合には、速やかに使用を 中止してください。

○水、湿気、湯気、ほこり、油煙などの多い場所(調理台や加湿器のそばなど)、 高温になった車の中や炎天下など気温の高い場所、直射日光の当たる場所、暖房 器具の近くなど温度が非常に高い場所、温度が非常に低い場所、薬品等のかかる 可能性のある場所、振動や衝撃を受ける場所でのご使用もしくは保管はしないで ください。

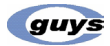

CGFM2 QG1-01

○本体のインターフェース端子(カードの金属部分)には触れないでください、錆により 動作不良を引き起こすことがあります。

○本体は国内仕様モデルのため、海外での使用におけるサポートおよび保証を行なっておりま せん。

# SD-Radio2™ 付属ソフトウェアに関する注意

お客様には、付属ソフトの使用権のみが許諾されます。お客様から第三者への付属ソフトの譲渡 や販売を行うことはできません。また、メディアの種別に関わらず、SD-Radio2 ソフトウェアのイン ストールを実施する事は下記ソフトウェア使用許諾の内容全てに同意頂いたものとみなされます ので予めご了承ください。

#### ソフトウェア使用許諾契約

シイガイズ(以下、弊社といいます)は、お客様がソフトウェア使用許諾(以下、本契約と いいます)の内容のすべてに同意する場合にかぎり、ご購入いただいた製品(以下、本 製品といいます)に含まれるソフトウェア(以下、本ソフトウェアといいます)の使用を許 諾いたします。

#### 第1条 使用許諾

1.弊社は、本契約に規定する条件で、本ソフトウェアの使用をお客様に非専属的に 許諾します。

#### 第2条 知的所有権

- 1.本ソフトウェアは、著作権法その他の無体財産権に関する法律ならびに条約に よって保護されています。
- 2.本ソフトウェアは、本契約に規定される条件のもとで使用許諾するものであり、 販売されるものではなく、弊社および本ソフトウェアの使用許諾者は、使用許諾後 も引き続きその知的所有権を保持します。
- 3.本ソフトウェアに対する知的所有権に関する表示を削除してはならないものと します。

#### 第3条 使用制限

- 1.お客様は、本ソフトウェアを、お客様のご家庭または社内において、 弊社製 SD-Radio2 カードが装着されたコンピュータ(以下、装着PDAといいます)に インストールして使用することができます。お客様が、装着PDA以外のコンピュータ で本ソフトウェアを使用する場合、本契約とは別に弊社と本ソフトウェアに関する使用 許諾契約を締結していただく必要があります。
- 2.お客様は、インストールの目的で本プログラムをSDメモリに複製する事が guys

できます。但し、装着PDAへのインストール時に自動削除される行為を阻害しては ならないものとします。

- 3.お客様は、バックアップの目的で本プログラムを 1 部に限り複製することが できます。
- 4.お客様は、本ソフトウェアの一部または全部を第三者に譲渡、貸与、賃貸、リース、 または、再使用許諾することはできません。
- 5.お客様は、本ソフトウェアのソースコードを調べたり、逆アセンブル、逆コンパイル、 リバースエンジニアリング、その他の修正を本ソフトウェアに加えることはでき ません。本ソフトウェアの一部または全部を利用した新しいソフトウェアの開発も この規定により禁止されます。

#### 第4条 保証

1.弊社は本ソフトウェアに対していかなる保証も行いません。ただし、本ソフトウェアの 記憶媒体に物理的瑕疵があり、かつ、弊社が当該瑕疵を自己の責によるものと認めた場合 には、本製品の保証期間に係わらず、お客様が本製品を購入してから 1 ヶ年間に限り、代 替品を提供します。

#### 第5条 損害賠償

- 1.弊社は、データの消失、業務の中断、逸失利益、精神的損害を含め、本ソフトウェア の使用または使用不能に起因する直接的、間接的、特別、偶発的、結果的、その他いかな る損害にも、一切の責任を負いません。
- 2.いかなる場合においても、弊社の責任の上限は、お客様が本製品の対価として 支払った金額とします。

#### 第6条 その他

- 1.お客様が本契約のいずれかの規定に違反した場合、弊社はただちにお客様による 本ソフトウェアの使用を差し止め、本契約を解除することができます。その場合、お客様は、 ただちに本ソフトウェアおよびその複製物のすべてを廃棄または抹消しなければなりませ  $\mathcal{L}_{1}$
- 2.本ソフトウェアに表示されている著作権者は本契約について弊社と同じ権利を有す るものとします。
- 3.本契約に関わる紛争が発生した場合は、弊社の本社所在地を管轄する裁判所を専 属的裁判所とします。

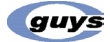